## 経理上手くんα Pro II (宗教法人編) バージョンアップ情報 Vers-21.008

2021 年 9 月 21 日 日本ICS株式会社

#### **●宗教法⼈db Version:8.404**

当プログラムは、マイクロソフト社のサポート対応終了に伴い、Windows XP・Vista・7 搭載機へのインストールは 不可となっています。

◆ 摘要辞書登録の自動仕訳拡張対応 摘要辞書の自動仕訳を複数登録できるように対応し、摘要から仕訳を自動作成する際に選択でき るようにしました。

◆ その他の改良、修正を行いました。

※詳細は、次ページからの"宗教法人db (VERSION:8.404)の変更点"を参照してください。

### ●注意

ſ

●他の I C Sシステムとマスターのやり取りを行われる場合は、他の I C Sシステム側も当改正対応プログラ ムのインストールを⾏い、バージョンを統⼀してください。

# 宗教法人db (VERSION:8.404) の変更点

# 改良(摘要辞書登録の⾃動仕訳拡張対応)

## 概要

・摘要辞書の自動仕訳を複数登録できるように対応し、摘要から仕訳を自動作成する際に選択できるよ うにしました。

## Ⅰ. 科目設定・残高登録

#### 1)摘要登録

 ・「摘要に自動仕訳の科目を設定する」のチェックがオンのときに複数登録できるようにしました。 ①右端に「複数行」列を追加し、自動仕訳が複数登録されている摘要は「〇」を表示します。

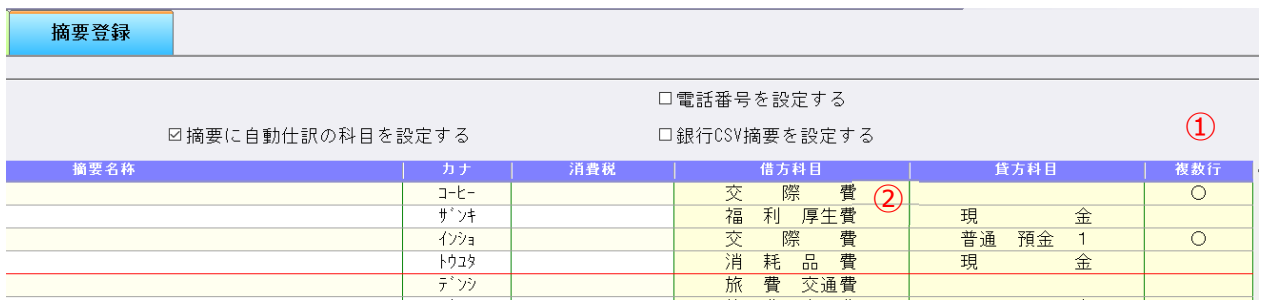

②貸方・借方科目欄には、③摘要仕訳編集画面の各タブで一番上に登録されている行の科目を表示しま す。

複数タブに登録がある場合は、【複合仕訳(仕訳入力・原票読取用)】>【複合仕訳(銀行・通帳読 取用)】>【単一仕訳(共通)】の優先順で表示します。

#### ③摘要仕訳編集

借方科目 ・貸方科目欄をクリックすると、摘要仕訳編集画面を表示します。

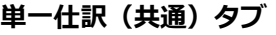

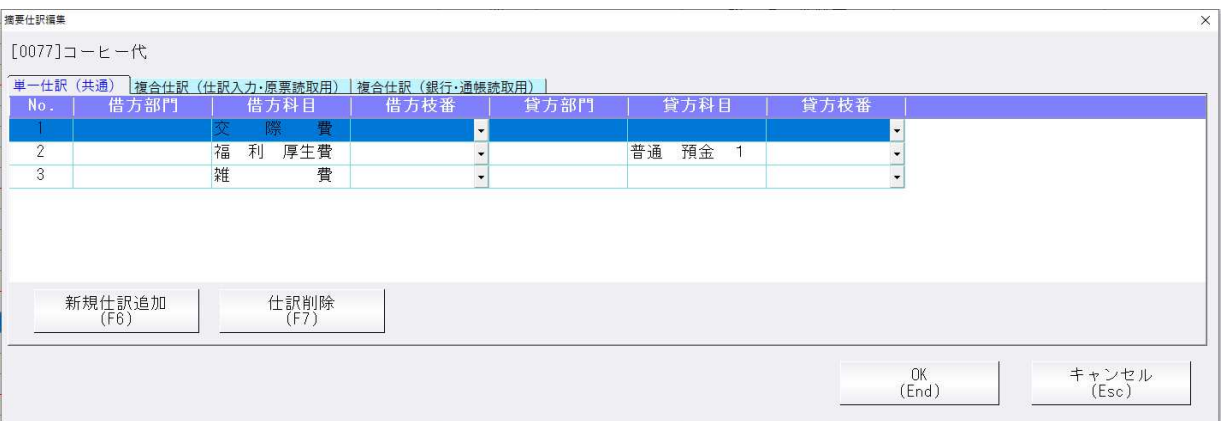

・[新規仕訳追加(F6)]で登録を⾏い、[仕訳削除(F7)]で登録した仕訳を削除します。 従前までは 1 仕訳の登録でしたが、複数仕訳の登録、また部門・枝番の登録に対応しました。 従前プログラムで登録していた内容は NO.1 に登録された状態になります。 該当の摘要番号を登録している枝番の前には\*が表示され、科目入力時に自動でセットされます。

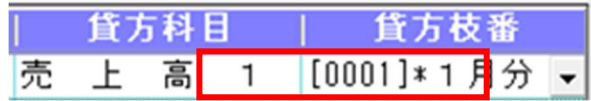

#### 複合仕訳(仕訳入力・原票読取用)タブ

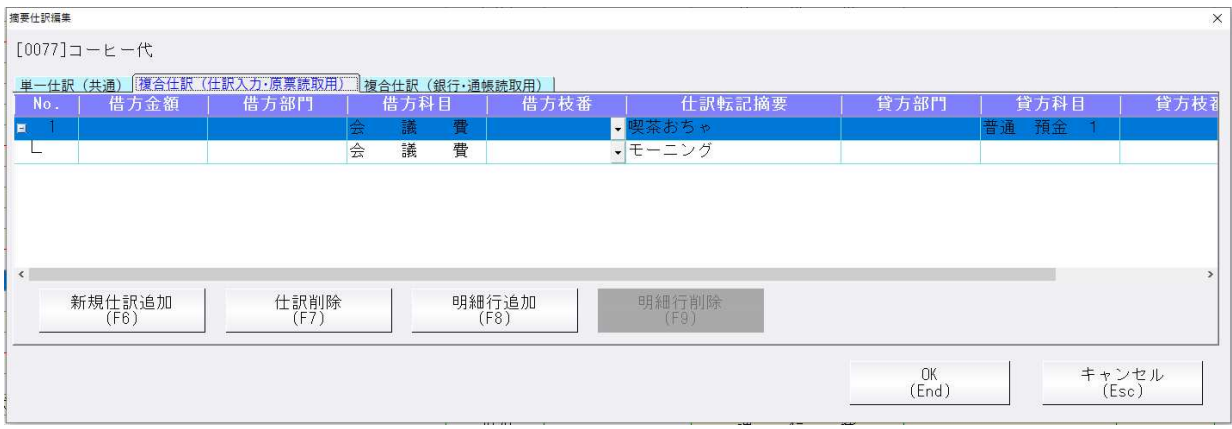

・仕訳⼊⼒、原票読取で使⽤可能な複合仕訳を登録します。

単⼀仕訳の項目に加えて、借⽅⾦額・貸⽅⾦額・仕訳転記摘要の登録が可能です。 [新規仕訳追加 (F6) ]で登録を開始し、2 行目以降の明細行が足りない場合は [明細⾏追加(F8)]で追加、不要な場合は[明細⾏削除(F9)]で削除します。 明細行も含めてまとめて削除する場合は、 [仕訳削除 (F7) ]、もしくは先頭行で [明細⾏削除(F9)]で削除できます。

#### 複合仕訳(銀⾏・通帳読取⽤)タブ

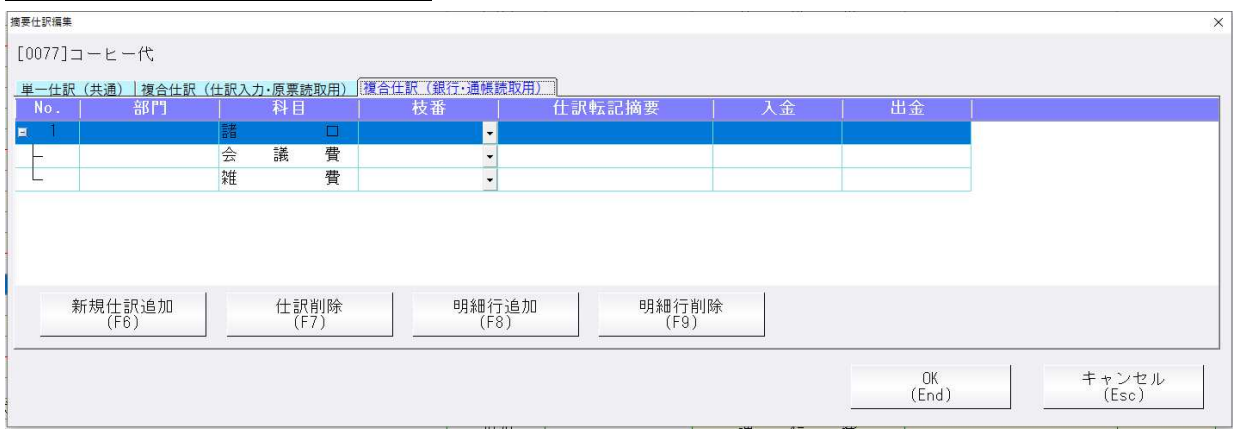

・通帳読取で使⽤可能な複合仕訳を登録します。

単一仕訳の項目に加えて、入金・出金・仕訳転記摘要の登録が可能です。 登録方法は複合仕訳(仕訳入力・原票読取用)と同様です。

※銀行データ受信(Fintech 対応)の「複合仕訳編集」は廃止され、登録していた内容は当画面に表示 されます。

「固定値」は廃止し、入金・出金欄に金額の登録があれば自動仕訳が呼び出された際に金額がセット され、登録がなければ⾦額は空欄になります。

1 行目の科目は諸口固定になり、入金・出金欄の登録はできません。

#### 印刷 摘要辞書⼀覧

複数仕訳の登録がある場合は、行を追加して科目のみ全て出力するように対応しました。

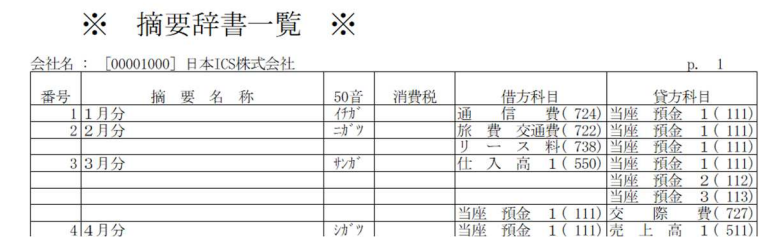

1)伝票入力

## 2)出納帳入力

①伝票入力画面

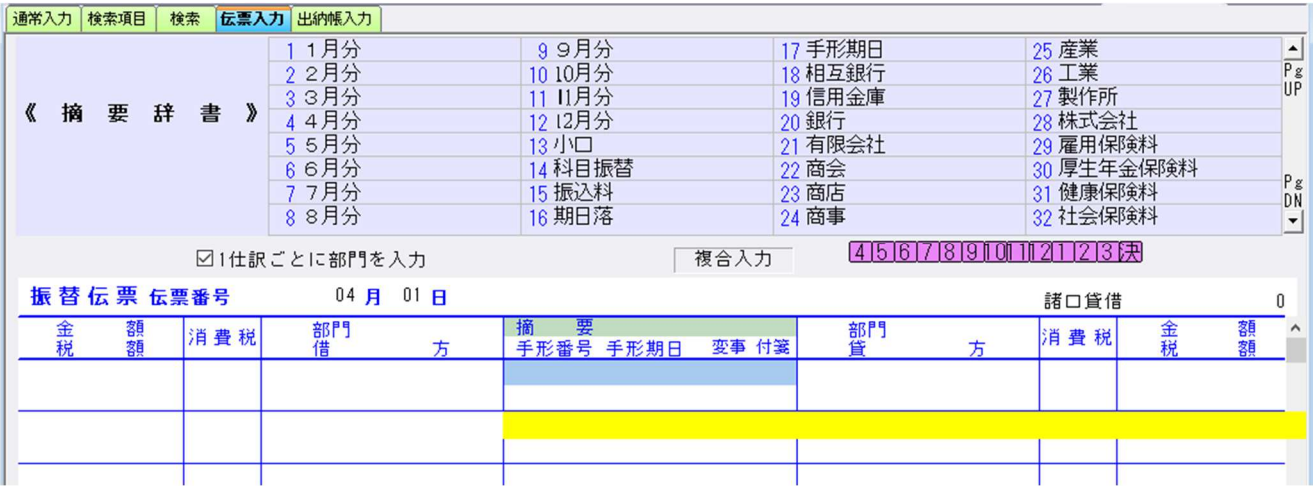

②出納帳入力画面

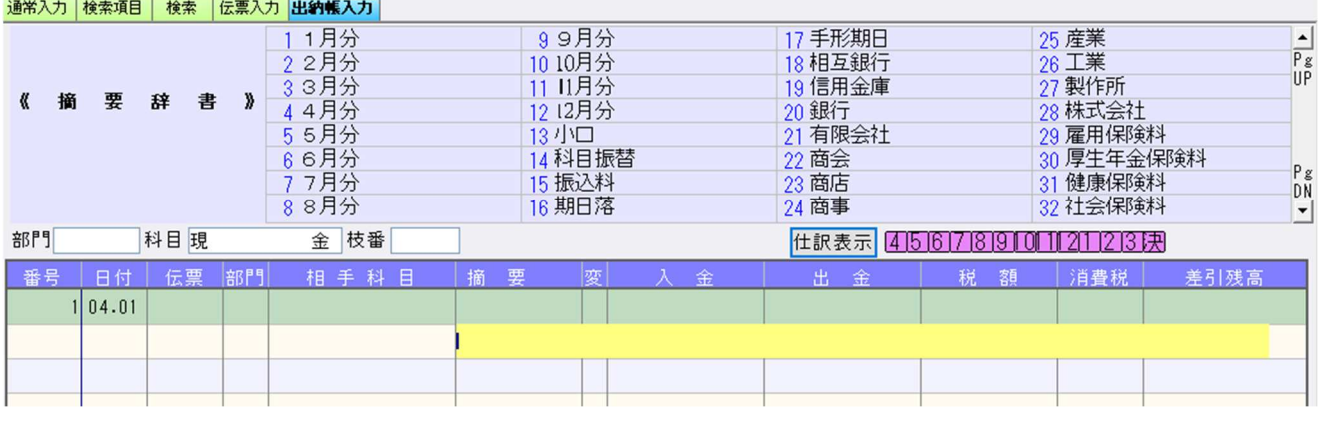

[F12 自動仕訳]で切替を⾏い、摘要を選択した際に自動で仕訳が作成されます。 複数の自動仕訳登録があった場合には、摘要仕訳選択画⾯にて選択します。

伝票入力・出納帳入力共に、単一仕訳(共通)・複合仕訳(仕訳入力・原票読取用)に登録されてい る仕訳が表示されます。出納帳入力については、下記のルールに従って表示されます。

く出納帳入力の摘要仕訳選択>

- ◆単一仕訳
- ・基本科目と同じ科目が借貸どちらかにある場合 例)基本:現金 現金/売上高1 仕入高1/現金
- ・貸借どちらかのみに登録がある場合 インス 例)基本:現金 仕入高 1/空白 空白/売上高
	-
- ・貸借どちらにも同じ科目が登録されている場合 例)基本:現金 小口現金/小口現金
- 下記のケースは表⽰しません。
- ・貸借で基本科目以外の科目が両方に入っている場合 例)基本:現金 当座預金1/売上高1

◆複合仕訳

・全ての⾏のうち、⼀つでも表⽰しない⾏があれば表⽰しません。

## [伝票入力の摘要仕訳選択]

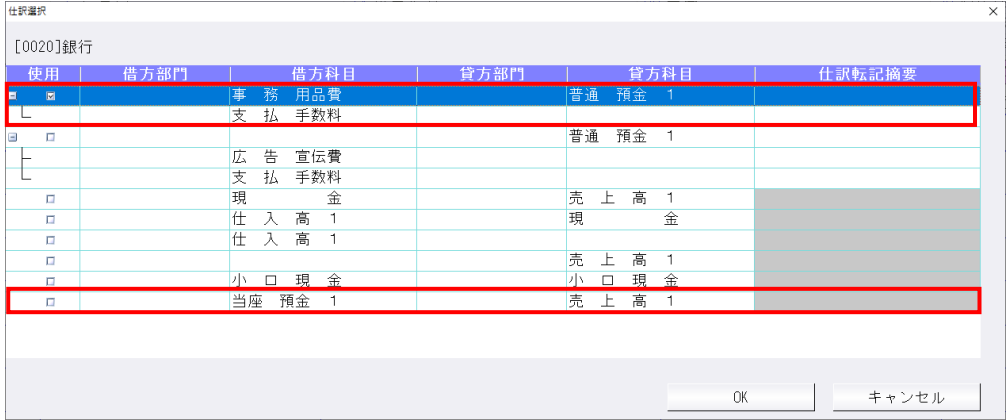

### [出納帳入力の摘要仕訳選択]

赤囲みの仕訳は貸借で基本科目以外の科目が両方に入っているので、出納帳入力では表示されませ ん。

1番上の仕訳は複合仕訳なので、その複合仕訳に含まれる 2番目の仕訳も表示されません。

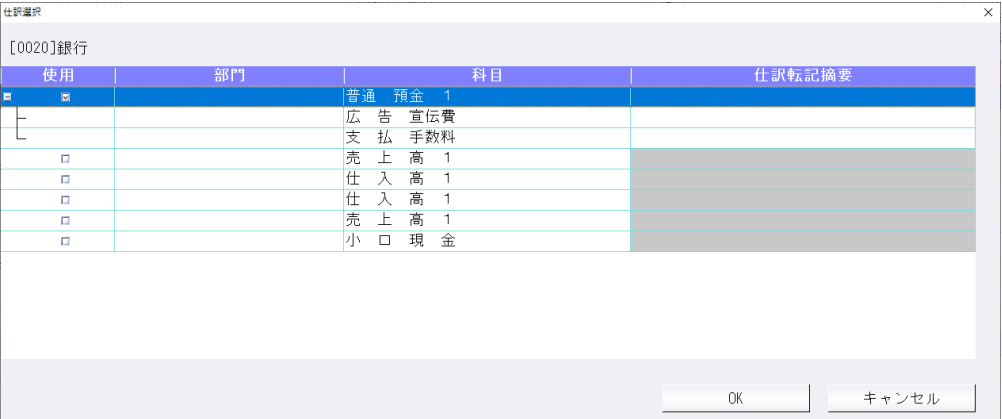

# その他改良

# I. 登録·入力

## 1) 仕訳入力

①F7 摘要登録-詳細登録 F3 画面の消費税属性の設定の入力可·不可を科目設定の摘要辞書登録タブの 『摘要消費税区分を設定する』の設定で切り替えるようにしました。 チェックがオフの場合は、グレーアウトになります。

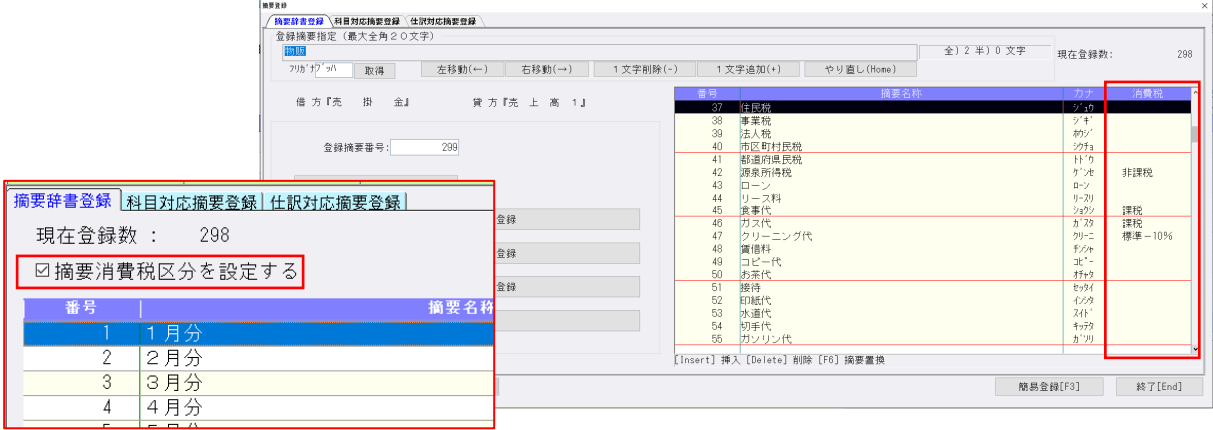

②伝票形式入力で新規伝票を登録後、次の伝票に移る場合に、部門欄をその都度入力するか、入力した 部門番号を固定するかの設定項目を伝票入力設定に追加しました。

下記図のように、伝票登録後の新規伝票の部門番号を「伝票毎に入力する」か「固定する」の 選択を追加しています。※「1 仕訳ごとに部門を入力」のチェックが OFF の場合に有効になります。

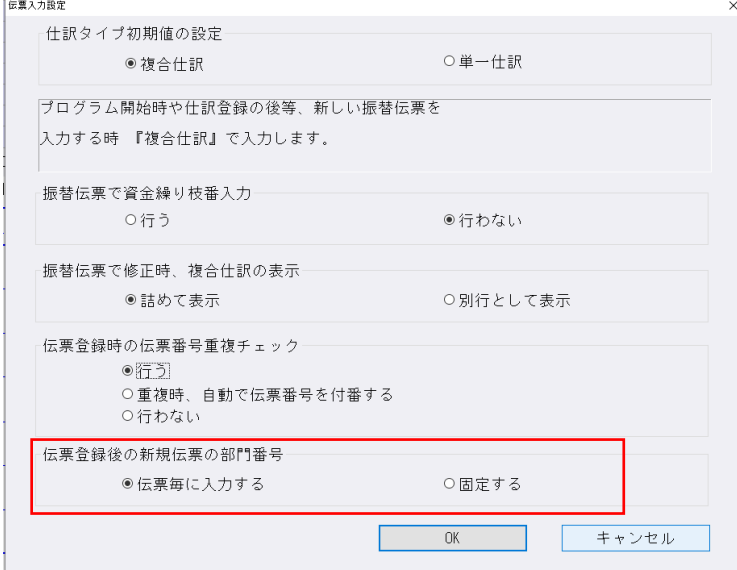

「伝票毎に入力する」を選択している場合、伝票毎に部門の入力が必要になります。

 「固定する」を選択している場合、部門を選択して新規伝票を登録したあと、次伝票を登録するとき に部門がセットされた状態になるため、同一部門で伝票を登録する時の入力の手間を軽減できます。 ※「伝票毎に入力する」が初期設定になっています。

③検索や出納帳⼊⼒の仕訳リストの項目幅を広げられる対応を⾏いました。

④出納帳の項目幅の変更を保存するようにしました。

⑤定型仕訳の選択ダイアログの操作⽅法および画⾯レイアウトを変更しました。

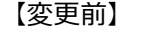

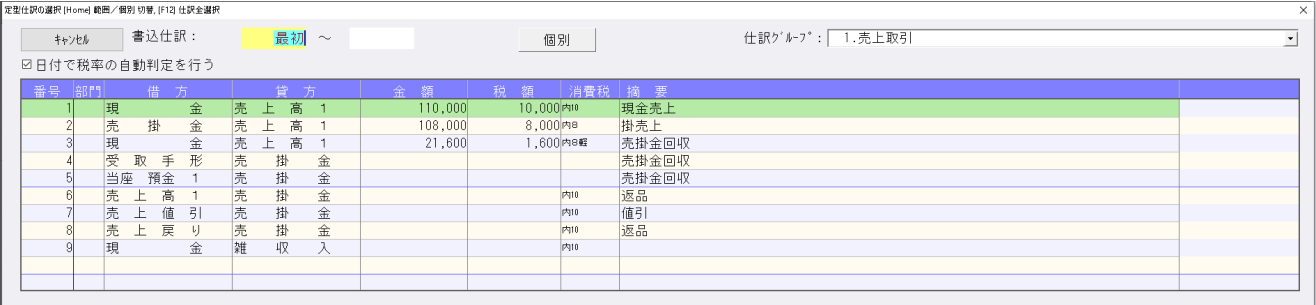

#### 【変更後】

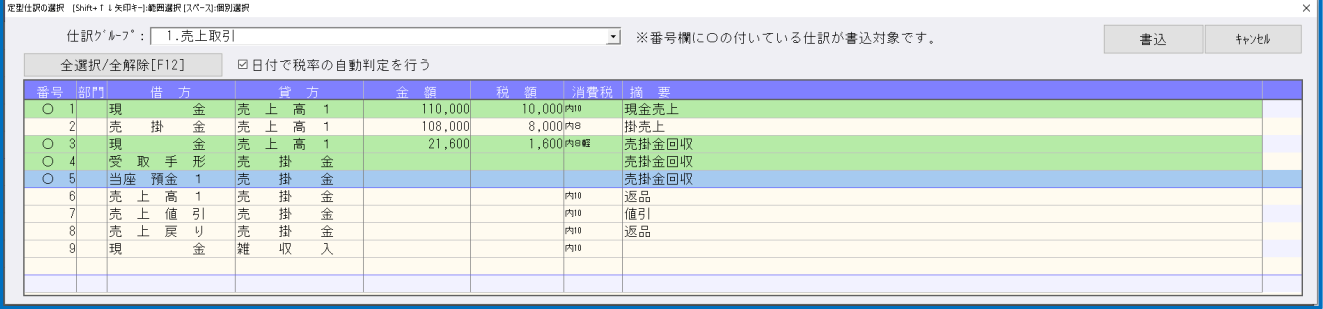

- \*「個別」ボタンを削除し、常に個別モードにしています。
- \*「全選択/全解除[F12]」ボタンを追加し、全仕訳の選択・解除ができるようにしています。
- \*番号欄に「○」が付いている仕訳が書き込み対象です。
- \*Shift+矢印キーで範囲指定、スペースキーで個別選択ができます。 (ダイアログ上部に説明文を表示しています。)
- ⑥F4(入力設定)で「部門摘要枝番を使用する」のチェックが ON の場合、伝票入力・出納帳入力でも、 部門枝番名称を表⽰するようにしました。

## 2)元帳検索

①元帳検索における他者入力仕訳の閲覧権限対応。

- ●残高権限
	- 残高閲覧権限なし → 科目の開始残高を0で表示します。

利益・純資産閲覧権限 → 元帳コンボボックスでの科目選択不可は従来のままです。

●仕訳閲覧権限

他者入力閲覧不可 → 他者仕訳を見られないように変更しました。 自身の入力什訳のみ表示 合算を行う

②仕訳入力の「部門摘要枝番を使用する」にチェックがついている場合、部門枝番名称を表示するよう に対応しました。

## 3)科目日計(集計)表

①部単位で印刷に対応しました。

②チェックボックス「指定期間を合算する」を追加しました。

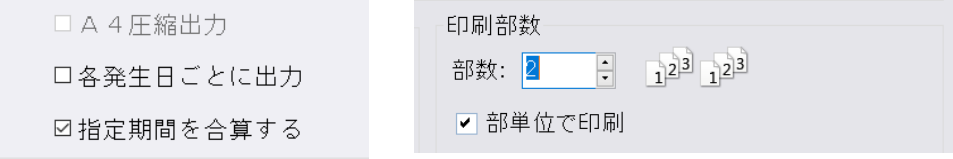

## 4)科目別日別残高表

①科目日別集計表において、残高のある未発生科目の出力に対応しました。

- ・[F12 条件設定]において、科目指定以外の選択については「科目⽇別残高表」と「年間⽇別集計 表」とで分けてどちらの画⾯からでも設定可能としました。
- ・[F12 条件設定]の科目⽇別残高表枠内に、「未発⽣科目を出⼒する」チェックボックスを設け、科 目日別残高表で未発生の科目の繰越残高を出力できるように対応しました。
- ② [F12 条件設定] 内の「指定された月を右から出力する」チェックボックスを「指定月←過去月」 「過去月→指定月」のコンボボックスからの選択式に変更しました。

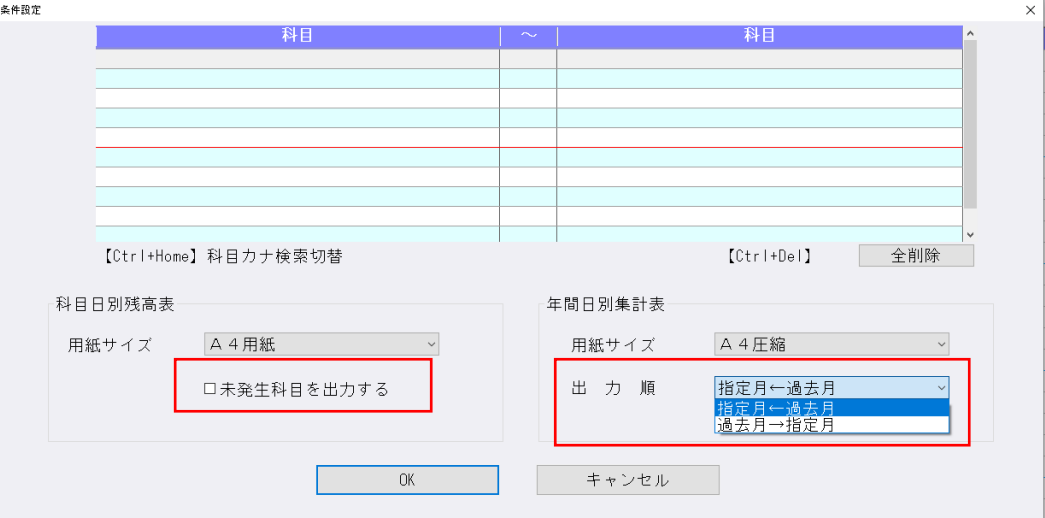

## 5)部門設定

①部門コードを変更できるように対応しました。

- (部門コードの変更手順例)
- (1)「部門登録」タブの部門⼀覧でコードを変更したい部門を選択します。

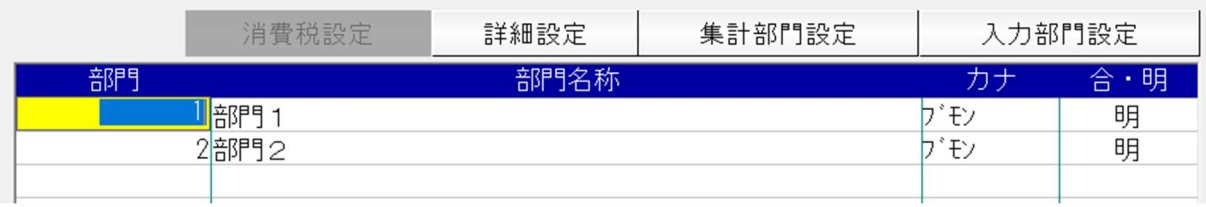

(2) 新しい部門コードを入力します。

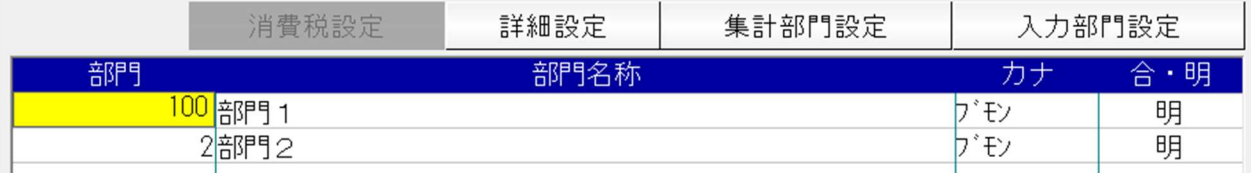

## (3)下記のメッセージで「はい」を選択します。

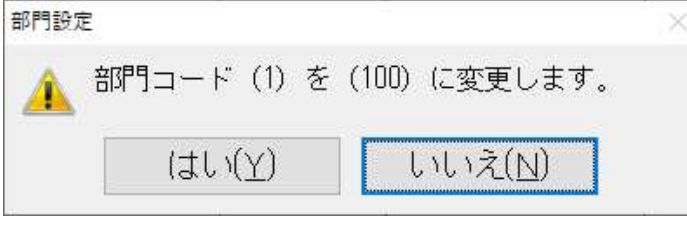

(4)部門コード(1)が部門コード(100)に変更が⾏われます。

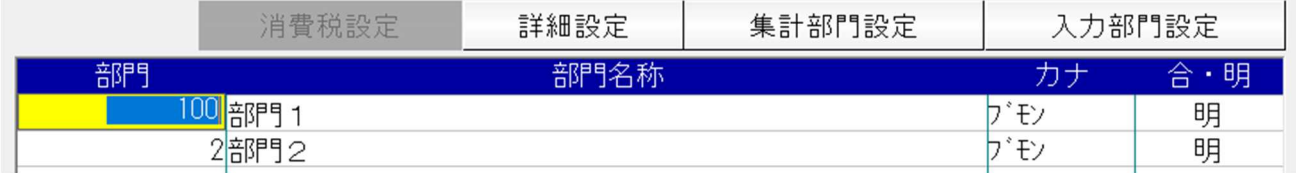

※以下の条件に当てはまる場合は、部門コードの変更を行えません。

- ・すでに登録されている部門コードで変更しようとしたとき
- ・総合計部門のコードで変更しようとしたとき
- ・仕訳に発⽣があるとき
- ・非営利配賦構造に設定されているとき
- ・過年度マスターで非営利配賦構造に設定されているとき

※部門コード変更対応と合わせて削除の対応も⾏います。部門削除不可の条件が従来から変わり、仕様 等の見直しを行い、これまで削除不可となっていたものを削除可能となるように対応しました。

<削除不可> ※赤字で記載している箇所が従来からの変更点です。

- ・総合計部門のとき
- ・仕訳に発⽣があるとき
- ・科目別配賦の共通部門に設定されているとき
- ・科目別配賦の共通部門が設定されていて、該当の部門を削除すると配賦先として登録可能な部門がなく なるとき
- ・削除しようとしている合計部門の⼦部門に科目別配賦の売上高⽐率などが設定されていて、該当の科目 に残高があるとき
- ・非営利配賦構造に設定されているとき
- ・過年度マスターで非営利配賦構造に設定されているとき
- ・内部取引消去残高があるとき(社会福祉のみ。内部取引消去専用部門にも制御をかけています。)

<削除可能になるもの>

・定型仕訳登録に部門の登録がある場合は削除不可 → 登録があっても削除可能に変更。

#### 6)定型仕訳登録

①仕訳入力の F4 入力設定にて枝番摘要を仕訳摘要にセットするチェックボックスの状態を ON にして いる場合、定型仕訳登録の業務でも枝番の名称が摘要欄に複写されるように対応しました。

## Ⅱ.決算

## 1)勘定科目内訳書

 ①[⑥有価証券の内訳書]のソート項目が「種類・銘柄」と⼀つにまとまっていたのを、「種類」「銘 柄」で分けてソートができるように対応しました。

※既存マスターで「種類・銘柄」を選択していた場合は、「種類」に移行されます。

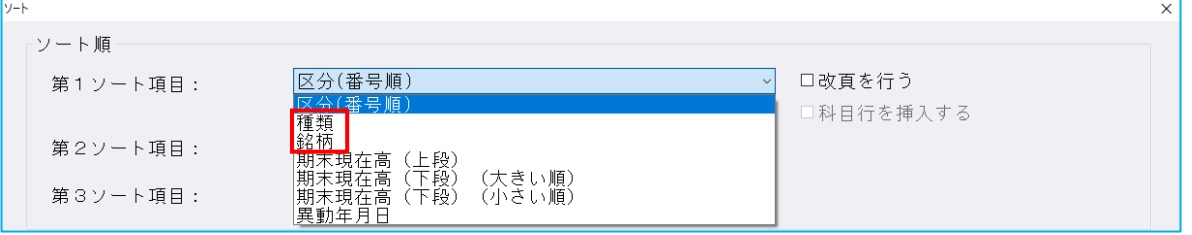

 ②財務連動の連動科目において、初期から設定されている連動科目を削除しようとすると「規定科目な ので削除できません。」とメッセージが表示されて削除できなかったのを、メッセージを表示せずに 削除ができるようにしました。

※上記対応に伴い、連動科目を初期状態に戻す機能として[初期化]ボタンを追加しました。

- ・「初期化] ボタンをクリックすると右下の確認メッセージを表示します (は「いいえ])。
- ・連動科目一覧に追加登録をしている場合、[はい] を選択すると追加された科目はすべて削除され て初期状態に戻ります。

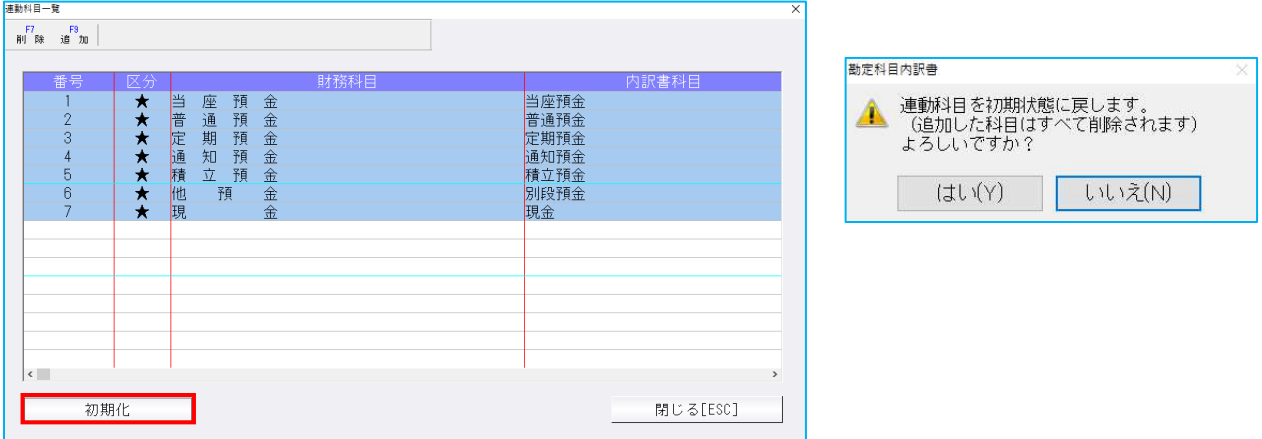

③メニューバーの保管〜保管参照で表示される「保管参照」ダイアログにおいて項目幅や表示内容を見 直しました。

(1)全体的に文字サイズを縮め、できるだけ多くの文字数を表示できるようにしました。

- (2)「全項目を1画面に表示する」のチェックボックスを追加しました。(下記赤枠)
	- ・「全項目を 1 画面に表示する」にチェックを付けると、項目タイトルの表示文字数を一部カット (下記参照)し、括弧や点を全角から半角に変更します。
	- ・「全項目を 1 画⾯に表⽰する」の選択は、終了後もその選択を保持します。
	- ・従来の任意で行う幅調整などは、「全項目を 1 画面に表示する」のチェックの ON/OFF に関わ らず使⽤できます。

 ※様式⑩-2は元々項目数と文字数が少ないため対応していません。 様式⑭-2は保管機能が無いため対応していません。

●表示文字数変更項目

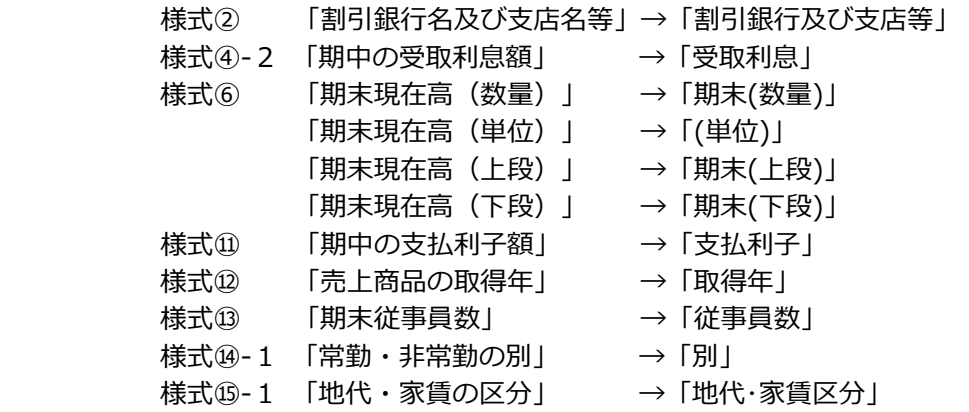

④項目のタイトル部をクリックすることで並び替え(ソート)ができるように対応しました。

- (下記緑枠)
- ・クリックすることで昇順/降順が切り替えられます。
- ・クリックした項目のみでソートします(第2候補はありません)。
- ・ソートは各列で"50 音順"の並び替えになります。
- ・「科目」「⾦融機関名」「⽀店名」「相⼿先」は[F9 参照]のカナを基にソートします。
- ・「所在地」や「摘要」などのカナを持っていない項目は、文字コードでのソートになります。

 $\overline{\mathbf{u}}$ 

- •昇順/降順を項目タイトル部に三角マーク(▲▼)で表示します。
- ※様式⑭-2は保管機能が無いため対応していません。
- ●「全項目を1画面に表示する」のチェックボックスが OFF の場合

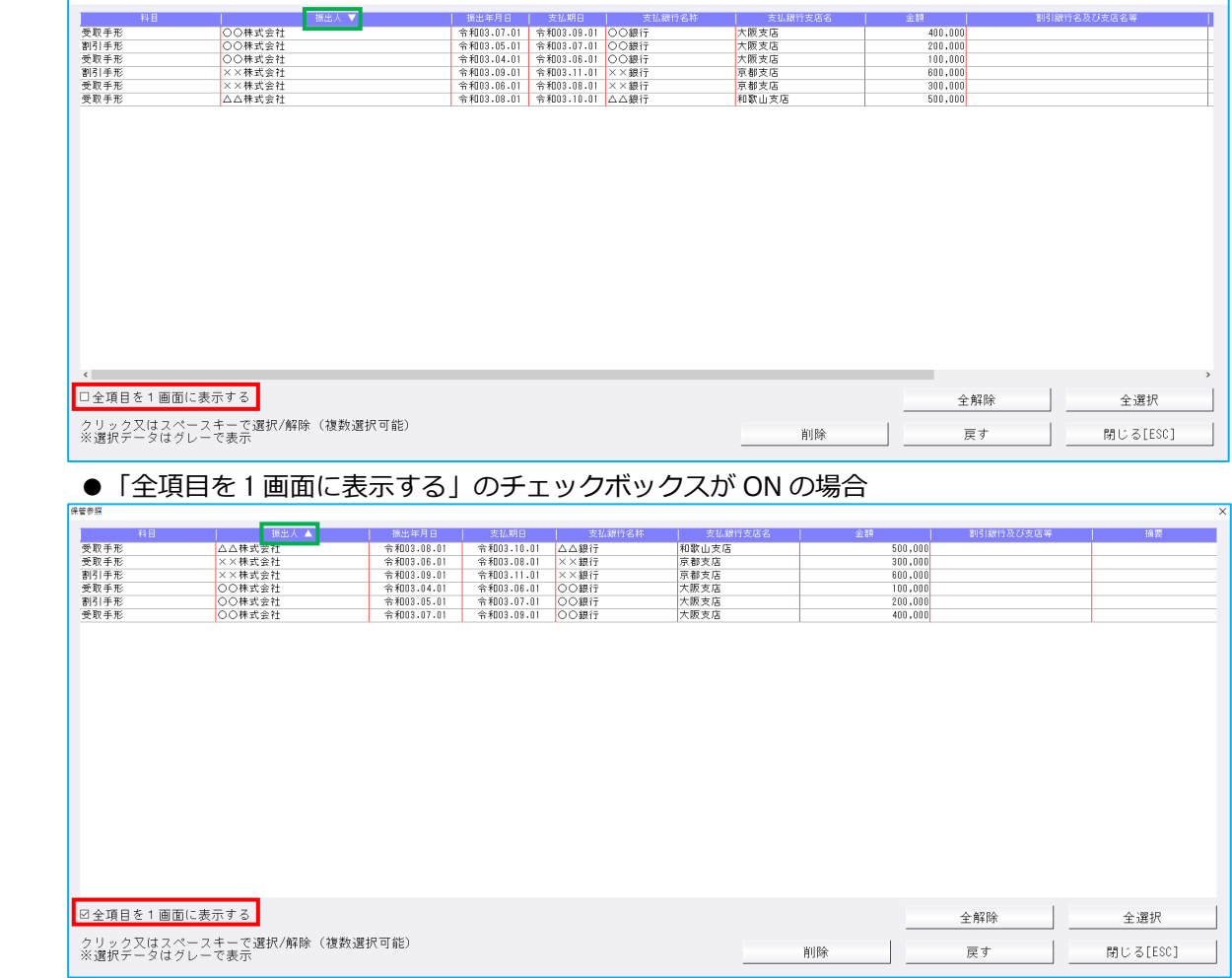

⑤[②受取手形の内訳書][⑧支払手形の内訳書]の2様式において、ソート時に行っている一括金額の判 定を、取引先毎に集計した総額または取引先・科目毎に集計した総額で判定するようにしました。 [2受取手形の内訳書]

·詳細設定を使用する=チェック OFF → 取引先毎に集計した総額で判定します。

・詳細設定を使用する=チェック ON → 取引先・科目毎に集計した総額で判定します。 [8支払手形の内訳書]

・取引先毎に集計した総額で判定します。

\*また、上記の対応に伴い「取引先毎の総額確認」ボタンを追加し、取引先(科目)毎の総額を確認 できるようにしました。

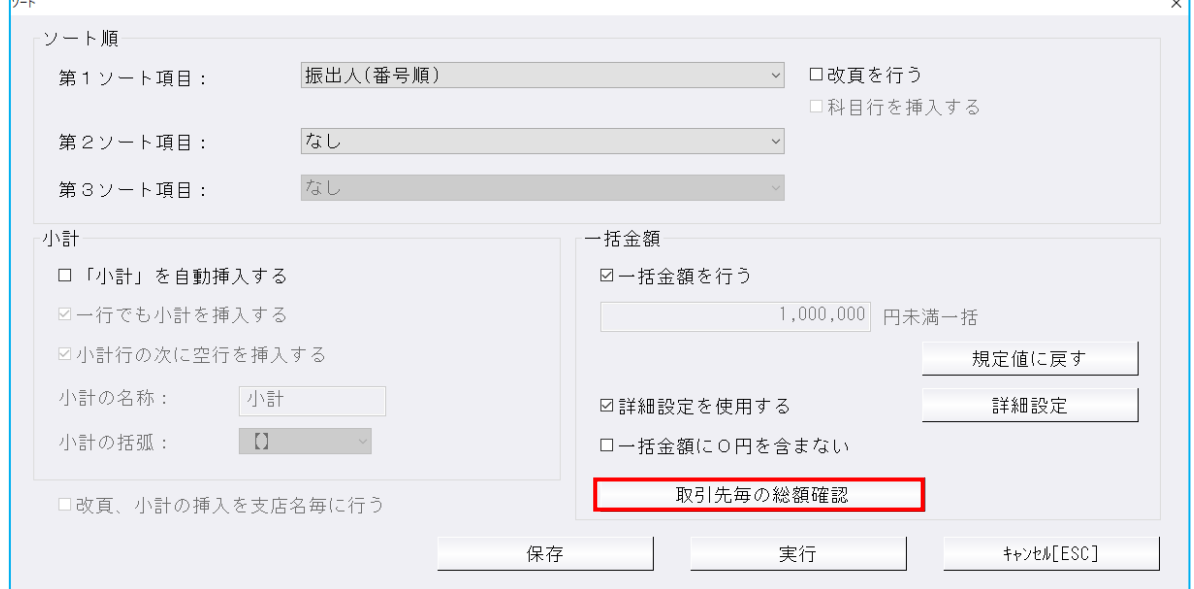

●詳細設定を使⽤する=チェック OFF ●詳細設定を使⽤する=チェック ON

|                |         | 」山並映叶情以人 · 久4人 ソV / J I J / 日 J I V I J / |         |          |
|----------------|---------|-------------------------------------------|---------|----------|
| 総額確認           | X       | 総額確認                                      |         | $\times$ |
|                |         | 取引先                                       | 科目      | 金額       |
| 取引先            | 金額      |                                           |         |          |
| ○○株式会社         | 700,000 | ○○株式会社                                    | 受取手形    | 500,000  |
| ××株式会社         | 900,000 |                                           | 割引手形    | 200,000  |
| △△株式会社         | 450,000 | ××株式会社                                    | 受取手形    | 300,000  |
| ○○株式会社         | 50,000  |                                           | 割引手形    | 600,000  |
| 【取引先未入力】       | 50,000  | △△株式会社                                    | 受取手形    | 450,000  |
|                |         | ○○株式会社                                    | 【科目未入力】 | 50,000   |
|                |         | 【取引先未入力】                                  | 受取手形    | 50,000   |
|                |         |                                           |         |          |
| :一括金額の対象となる取引先 |         | :一括金額の対象となる取引先、科目                         |         |          |
|                | 0K      |                                           |         | 0K       |

(一扦仝貊詳细設宁·晋助 50 万田 /割引 0 円)

・⼀括⾦額の対象となる取引先・科目には、背景⾊を付けて表⽰します。

・科目や取引先が未入力のデータがある場合は、【取引先未入力】【科目未入力】と表示します。

・割引手形を個別表示する場合は、詳細設定で割引手形の一括金額を 0 円に設定してください。

\*一括金額行について

 ・「⼩計」を自動挿⼊する=チェック ON の場合、他の様式では第1ソート項目ごとに⼀括⾦額⾏を 作成しますが、[②受取手形の内訳書][⑧支払手形の内訳書]で、第1ソート項目が「振出人(支払 先)」の場合は、一括金額行は最終に1行のみで作成します。 [②受取手形の内訳書]で、第1ソート項目が「科目」の場合は、科目毎に一括金額行を作成しま す。

- ・「小計」を自動挿入する=チェック OFF の場合は、第1ソート項目が「振出人(支払先)」「科目」 の場合とも、一括金額行は最終に1行のみで作成します(他の様式と同様)。
- ・ソート処理で作成された一括金額行からデータを入力画面に戻す場合は、一括金額〜「一括金額参 照」で、入力画面のデータを一括金額行に含める場合は、一括金額〜「一括金額追加」で編集して ください。

## Ⅲ.通信・移動

1)財務マスターコピー

①上書き確認ダイアログでマスターの処理形式を表⽰するように変更しました。 ※年次マスターを合併マスターをコピーすると、合併マスターが削除され、年次マスターが上書きされ

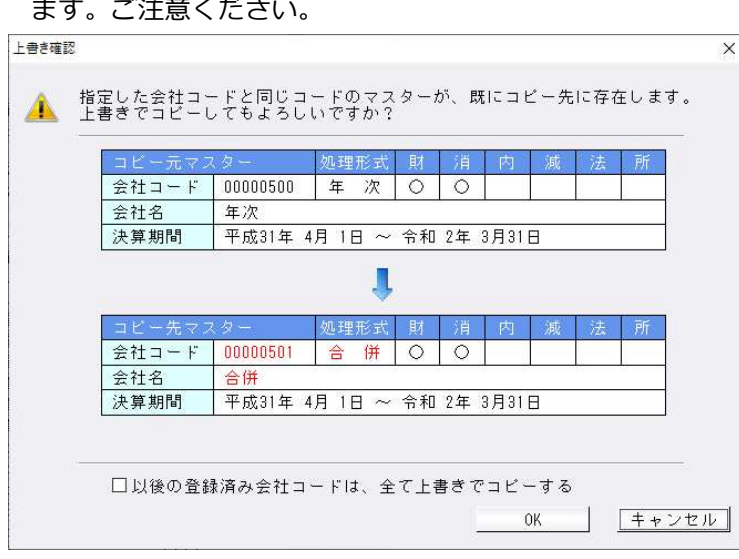

## 2) マスター&データ抽出

①決算書関係にて帳票毎に出力行間を設定できる改良を行う際に追加された情報(F6 項目登録→出力 ⾏間設定内の設定値情報)に関して、通信移動処理では決算書情報を移動対象外としている為、今回 追加された追加情報も移動対象外となるよう対応を⾏っています。

## Ⅳ.表形式

#### 1)表形式仕訳データ取込

①「枝番摘要を変換」の下部に新しくチェックボックス「登録済みの枝番摘要を上書きする」を追加し ました。

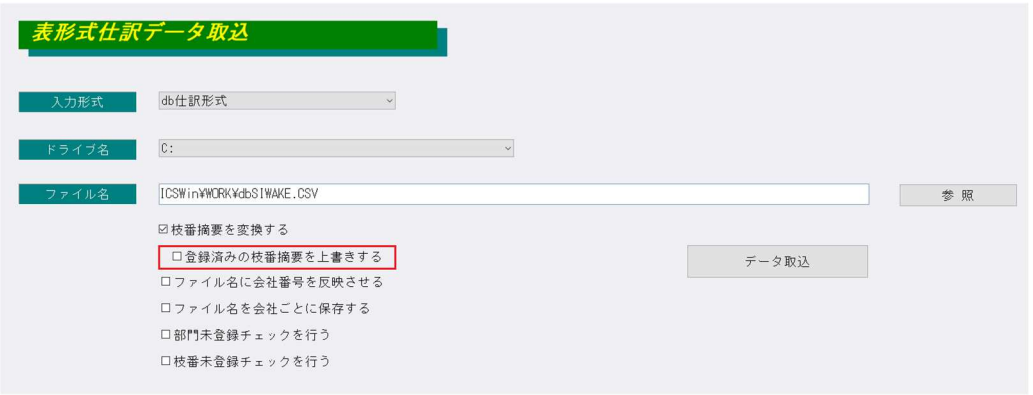

- ・「枝番摘要を変換」から「枝番摘要を変換する」にチェックボックスの名称を変更しています。
- ・「登録済みの枝番摘要を上書きする」の初期設定はオフにしています。
- ・「登録済みの枝番摘要を上書きする」にチェックが⼊っている状態でデータ取込を⾏った場合、

従来通り CSV に記⼊されている枝番摘要で登録済み枝番の摘要コード・枝番名称・カナを上書きし ます。

- 「登録済みの枝番摘要を上書きする」にチェックが入っていない状態でデータ取込を行った場合、 登録済みの枝番の摘要コード・枝番名称・カナは上書きしません。
- ・「枝番摘要を変換」にチェックが⼊っている場合のみ「登録済みの枝番摘要を上書きする」が 選択できます。

## 修 正

## I. 導入·更新

#### 1) 翌期更新

①事業期間の期末が、うるう年で 2 月 27 日、2 月 28 日の場合に翌期の期首が正しく計算されていな かったのを修正しました。

翌期の期首が 27 日の場合は 2 月 29 日開始、28 日の場合 3 月 1 日開始となっていました。

#### 2)残高合併

- ①合併対象マスター追加時、処理月に仕訳がない場合出力していたメッセージ「残高合併処理月(○ 月)のデータ件数が 0 件です。継続しますか?」を表示しないようにしました。
- ②追加した明細科目に科目残高がない状態で予算合併処理を実⾏すると、他業務でエラーがでていたの を修正しました。
- ※予算実績対比表業務でプレビューや印刷を押しても「科目残高レコードの読み込み中にエラーが 発生した為、集計処理が行えません。」とエラーが出て出力ができない状態となっていました。

#### 3)マスター修復

- ①摘要に改行コードが入り込んでいる仕訳データが存在すると、一部のプログラムで不正な動作をして しまうので、摘要の不正文字(改行コード、TAB 文字)をカットする修復処理を追加しました。 詳細は「表形式仕訳データ取込」の修正内容をご確認ください。
- ※過年度マスターで、「決算確定]されている場合は、解除後「マスター修復」を行ってください。

## Ⅱ.登録・入力

#### 1)仕訳入力

- ①仮受・仮払消費税等の科目を明細科目拡張した場合、一括修正の検索で該当科目の仕訳を検索できな かったのを修正しました。
- ②うるう年の2月 29日の仕訳を、うるう年でないマスターに仕訳コピーした場合、「日付範囲外」と なりコピーできなかったので、2 ⽉ 28 ⽇の仕訳としてコピーするようにしました。
- ③定型伝票処理で作成した仕訳を取り消す処理を⾏ったのにもかかわらず、伝票登録すると⾦額がゼロ でその仕訳が作成されていた不具合を修正しました。
- ④伝票形式(入金・出金)で、外税で仕訳を入力したときに、合計欄に税込金額を表示しますが、伝票 登録後、該当伝票を呼び出すと合計欄に税抜⾦額が表⽰されていたのを修正しました。
- ⑤枝番桁数の設定が 2 桁のマスターで、画⾯番号での枝番の呼び出しが正常に動作していなかったのを 修正しました。
- ⑥仕訳検索から仕訳の⾦額を修正した後に、F9 合計を⾏うと正しく⾦額が集計されていなかったのを 修正しました。
- ⑦一括税抜き(総額方式)になっているマスターで、税率を 8%軽減にして固定資産譲渡の仕訳を入力 した時に、仮受消費税/固定資産売却益・損の仕訳しか⼀括税抜きの仕訳として発⽣しないように修 正しました。
- ※既存マスターについては、該当什訳の金額の変更、若しくはマスター修復を行うことで改善します。

⑧クラウド共有マスターで、⽇付固定した状態で終了していたマスターを参照モードで開くと、「『ク ラウド参照モード』仕訳の入力・修正をすることはできません!| のメッセージが OK を押しても再 表⽰を繰り返し、プログラムが終了できなかったのを修正しました。

## 2)元帳検索

- ①科目の最初の科目の相手科目に枝番が付いており、0 円の仕訳があると該当仕訳がありませんと表示 されていたのを修正しました。
- ②指定した期間に仕訳発生がなかった場合に翌月への繰越の差引残高が正しく表示されていなかったの を修正しました。
- ③TS 環境において、元帳検索が頻繁に『動作を停止しました。』となっていたのを修正しました。

### 3)残高問い合わせ

- ①F6 条件設定で「残高科目で合計科目を出⼒する」にチェックをつけ、売上高 1、売上高 2 など 2 科 目以上指定した状態で比較残高タブをみると勘定科目に純売上高として合計額がでるが、推移損益タ ブ、推移貸借タブ、比較にもタブの順にクリック後、比較残高タブに戻ると純売上高 が表⽰されなくなっていたのを修正しました。
- ②比較残高タブを「発牛比較」、左上の枝番ありで見ている場合、枝番の開始残高のみありで前期・当 期ともに発生のない枝番が1つでもあると、枝番をダブルクリックで元帳検索に移行した際に指定し た枝番の元帳が開けなかったのを修正しました。
- 3条件設定で残高一覧で合計科目を出力するのチェックをはずし、当期純利益を表示するにチェックを 入れている状態で、下記手順で印刷するとプレビューでは表示される当期純利益が印刷されていなか ったのを修正しました。

手順)

- 1.ツールバーの「F5 印刷 | を選択して印刷画面を表示
- 2.印刷画面左上のプレビュー[F4]を選択
- 3.プレビュー画面左上の印刷[F5]から印刷を行う
- ④「残高閲覧可(利益、純資産閲覧不可)」の権限ユーザーの場合でも、推移貸借、推移損益タブが表 示されているのを、非表示に修正しました。

#### 4)科目設定・残高登録

①科目設定の科目名称変更で使⽤している科目(残高のある科目)で、使⽤欄の○×を×に変更しスク ロールバーで移動しようとした時、メッセージ画⾯の OK が押せなかったのを修正しました。

## Ⅲ. 出力

#### 1)総勘定元帳

①固定資産で自動作成された仕訳も、元仕訳のイメージ摘要を表⽰するように修正しました。 ※既存マスターについては、該当仕訳の金額の変更、若しくはマスター修復を行うことで表示されるよ うになります。今回提供したプログラムで読み取りした場合は、マスター修復をかけなくても表示さ れるようになります。

#### 2)消費税額試算表・集計表・課税売上割合

- ①[F6 詳細設定]内「課税取引期間計より消費税額を算出する(総額)」にチェックがあり、枝番を 表⽰するとき、下記の不具合が起こっていたのを修正しました。
- (1) 枝番未入力の金額が元の科目の金額の合計に集計されていない。
- (2) 前年対比タブで前期に枝番入力があり、当期に枝番入力がない科目がある時、「前期課税取引」 「前期消費税額」の⾦額が正しくなかった。

## Ⅳ.決算

#### 1)勘定科目内訳書

- ① [一行でも小計を挿入する] のチェック OFF で、ページの最終行が一行しかない科目だった場合、 画⾯を編集すると次頁の科目の【⼩計】に前頁の⼀⾏のみの⾦額が含まれる不具合を修正しました。
- ②データインポートの際、指定したフォルダに内訳書のインポート対象外のファイルが存在した場合に 表示される「CSV ファイルのファイル名が正しくありません。| というメッセージについて、ファイ ル数が多い場合にはメッセージが収まりきらず閉じることができなかったため、表示するファイルの 数を 20 までとし、それ以上は最後部に「・・・」で表示するようにしました。

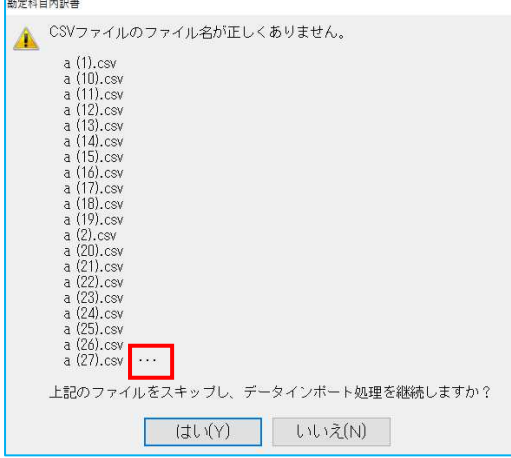

③内訳書のタイトルが空欄の場合、余分なものが出力されたり出力中に応答なしになってしまう不具合 を修正しました。

## Ⅴ.通信・移動

#### 1)会計事務所へマスター&データ送信・移動

①F7 範囲指定で送信した際、挿⼊仕訳が存在すると送信した仕訳全てが送信済み状態にならないケー スがあったのを修正しました。

②メール、USB が使用不可の環境の場合「有効なメディアが見つかりません」とエラーを表示していた のを、「ディスク保存」の対応に伴い不要となったのでメッセージを表示しないようにしました。

#### 2) マスター&データ抽出

①会計事務所側で該当マスターに仕訳が全く入っていない状態でマスター送信後、仕訳追加し、その後 顧問先より送られてきたマスターを抽出すると追加仕訳が消えていたのを修正しました。

## Ⅵ.表形式

#### 1)表形式残高作成

①推移表形式を前期のデータで出力した場合に、2 か月目以降の仕訳の金額が出力されず、2 か月目以 降の金額に 1 ヵ月目の金額が加算されていたのを修正しました。

- 2)表形式仕訳データ取込 表形式出納帳データ取込 表形式振替伝票データ取込
	- ①【伝票種別を「振替伝票」として取り込む】にチェックありの状態で摘要欄に「"」や「,」という文 字がある CSV ファイルを取り込むとエラーになっていたのを修正しました。

②表形式データ取込業務でデータを取り込む際に、摘要に改⾏コードや TAB 文字が含まれていればカ ットして取り込むようにしました。

以上